# **GRAPHTEC**

# midi LOGGER GL240/GL840 無線 LAN ユニットを活用した

目

 $\sim$ 

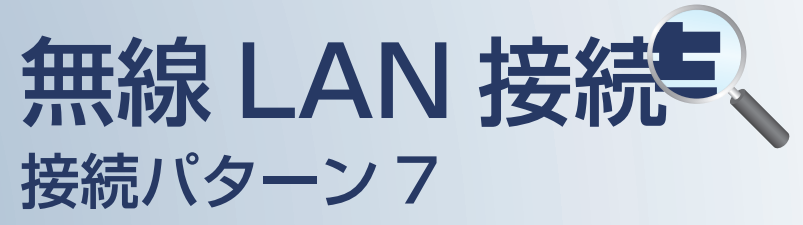

無線 LAN 圏内で PC を使用して データの確認やメール受信を行うための接続方法です。

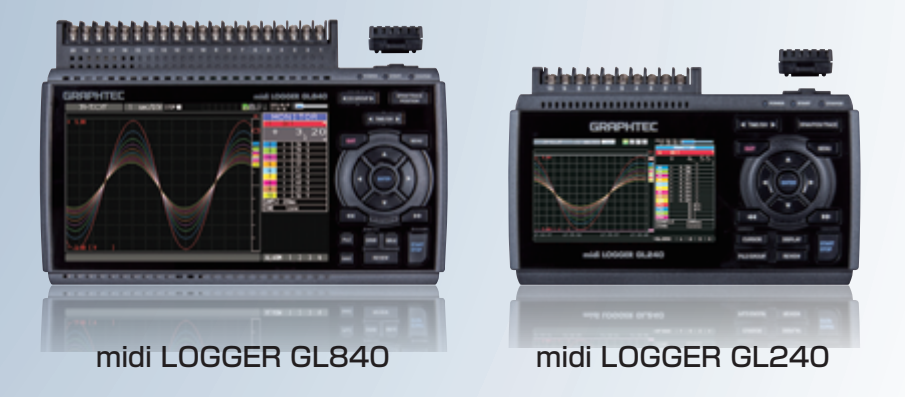

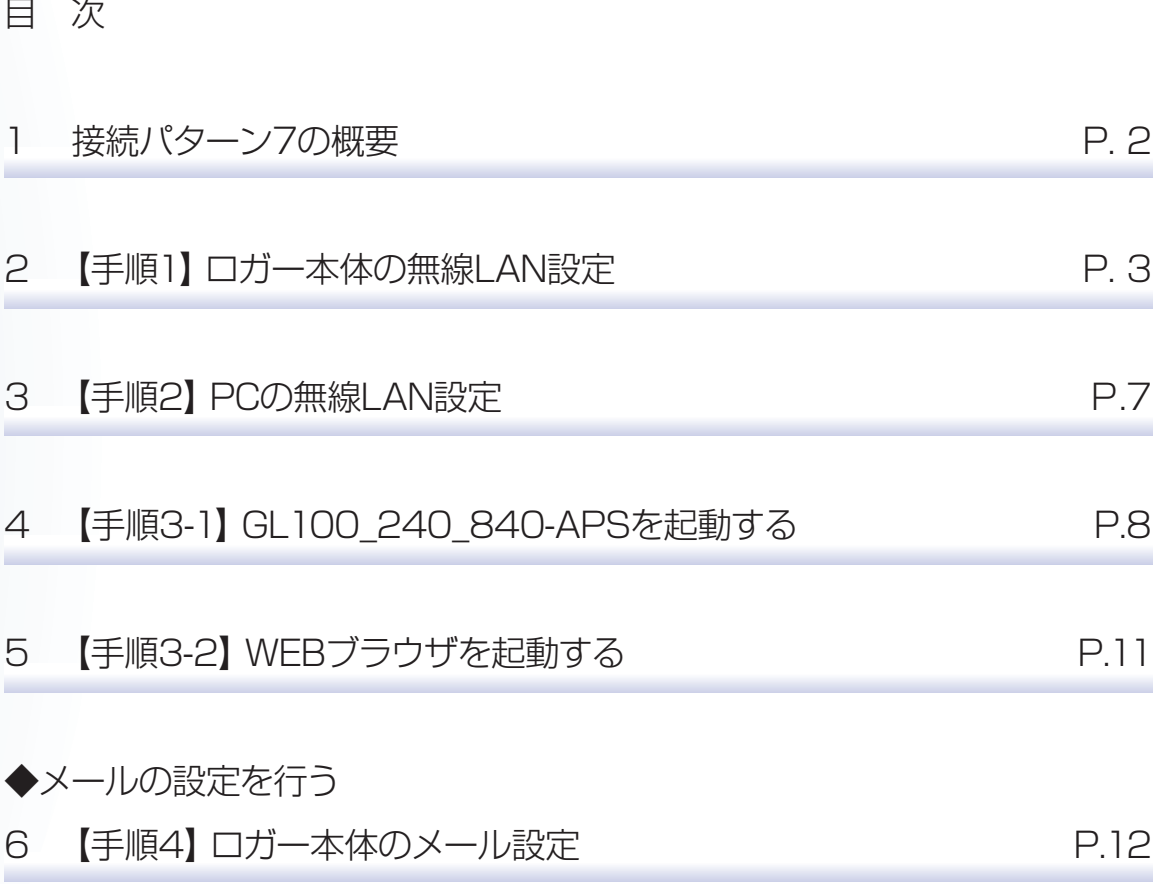

※オプションの GL 無線 LAN ユニット (B-568) が必要です。

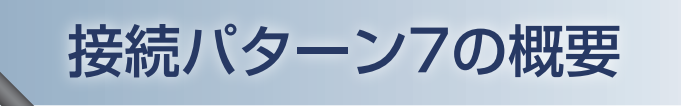

# 機能概要

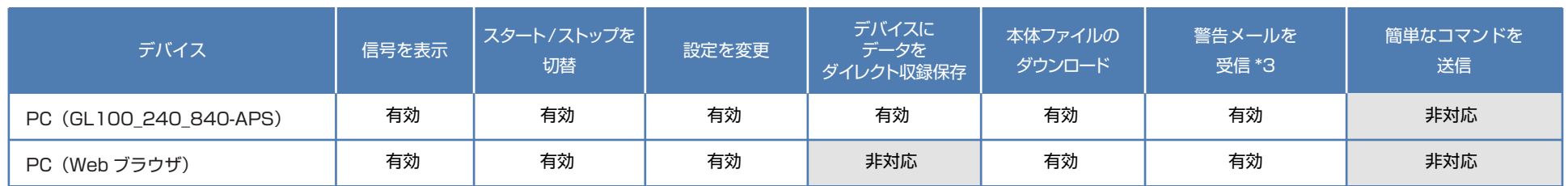

\*3:デバイスのメールソフトウェアにてメールを受信する機能をさします。

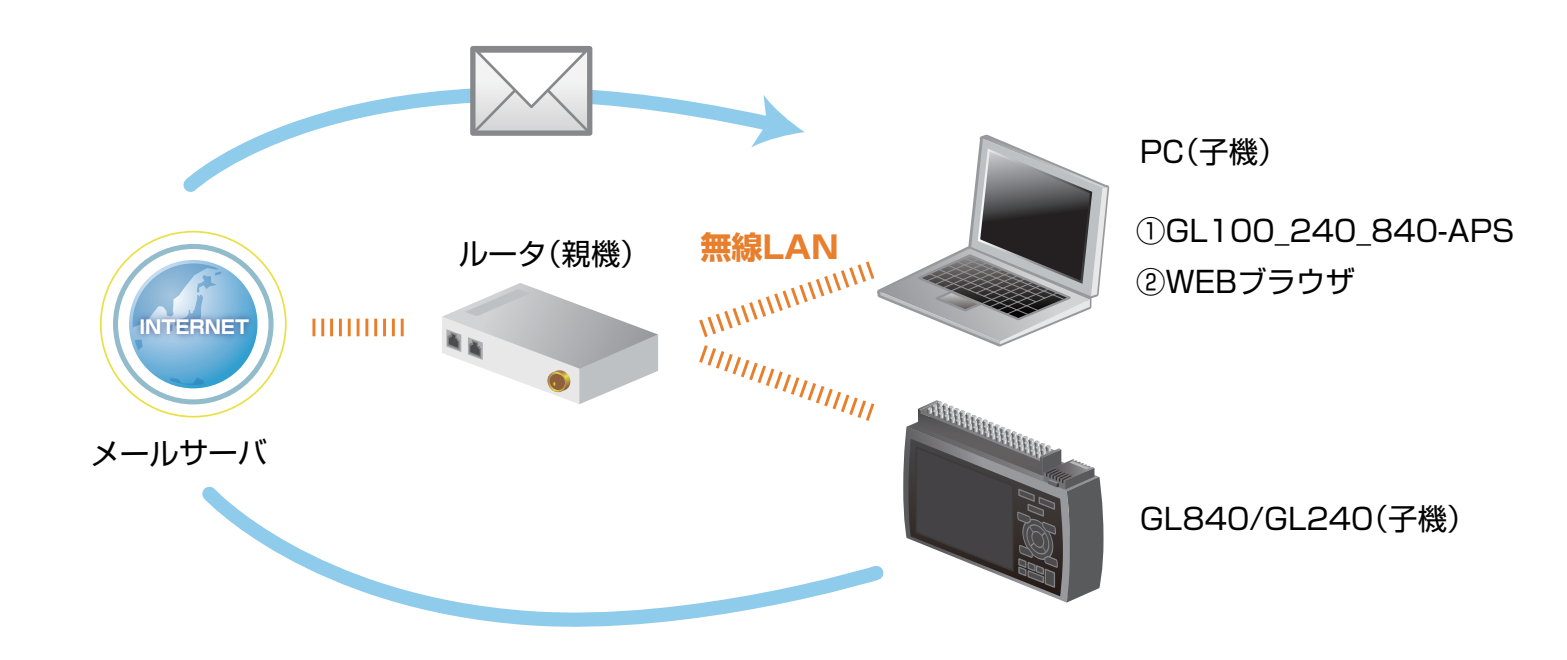

この | マン| エン| エン| 後定手順においてはGL840の表示画面で説明を行っております。GL240とは画面が異なる所がありますが、設定手順及び内容は同じです。)

# 1. ロガー本体の無線 LAN 設定

① 本体の (MENU) キーを押し、[WLAN] を表示します。 [無線 LAN:] より "ステーション"を選択し、 "無線 LAN の再起動 "で[ENTER]キーを押します。

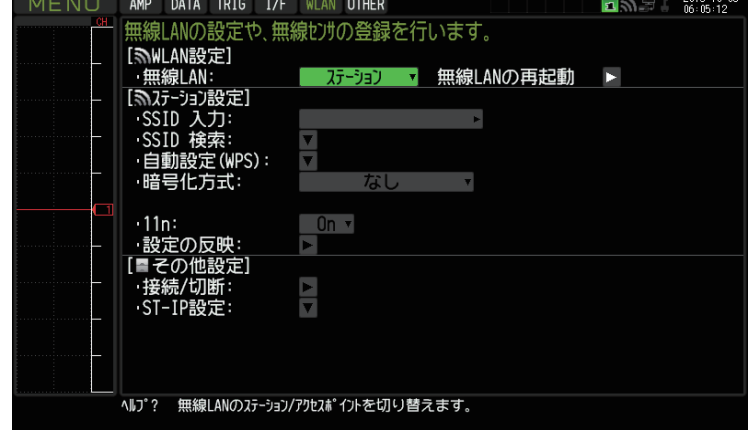

### **②[SSID 検索:▼] で [ENTER] キーを押し、[ 検索実行: ] を押します。**

SSID 一覧に接続するルータ(アクセスポイント(親機))の SSID が ある事を確認してください。

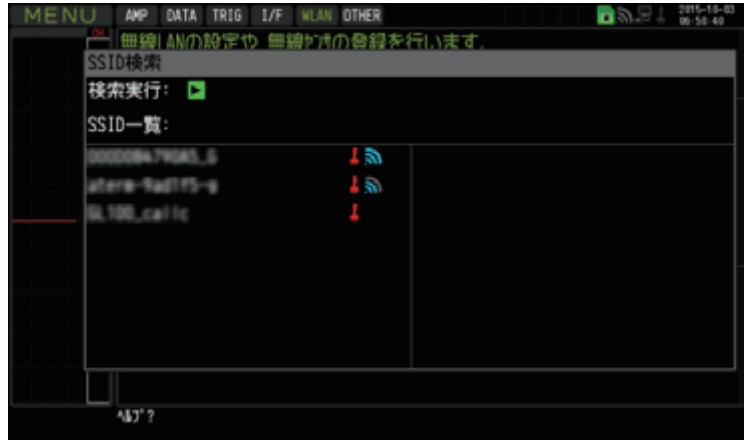

この | マン | エン | エン | おいてはGL840の表示画面で説明を行っております。GL240とは画面が異なる所がありますが、設定手順及び内容は同じです。)

1. ロガー本体の無線 LAN 設定

③ 「SSID 一覧 :」より検索されたルータ(アクセスポイント(親機))を選択します。

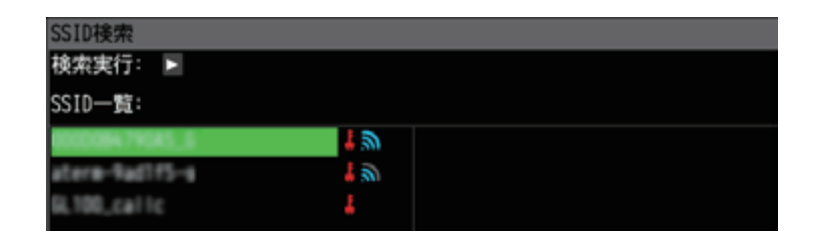

④ ルータ(アクセスポイント(親機))に設定されている「・暗号化方式 :」を選択し、 「・パスワード :」(WPA-PSK/WPA2-PSK 選択時)または、「・WEP キー :」(WEP 選択時)を入力します。

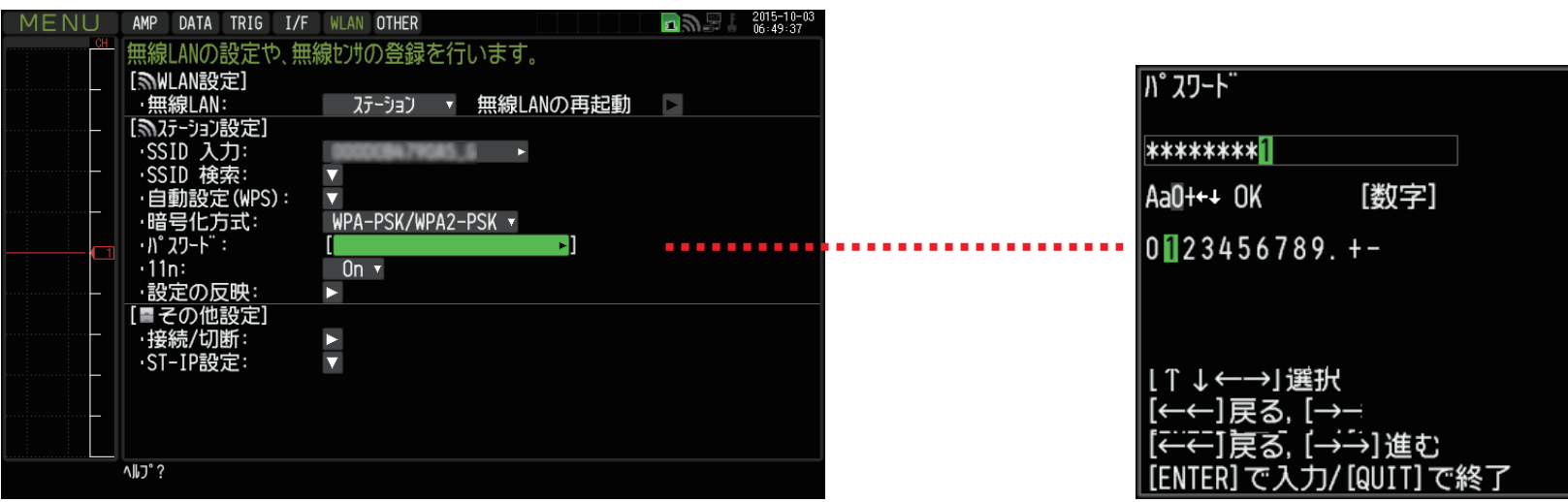

このナート | | | | 35定手順においてはGL840の表示画面で説明を行っております。GL240とは画面が異なる所がありますが、設定手順及び内容は同じです。)

1. ロガー本体の無線 LAN 設定

⑤ [ 設定の反映 : ] で[ENTER]キーを押します。

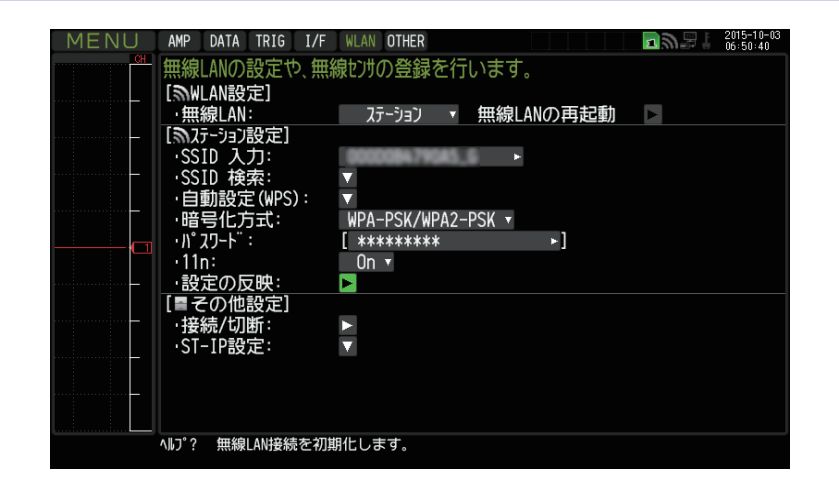

**6 「ST-IP 設定: ▼] で 「ENTER] キーを押し「ST-IP 設定」を行います。** 「IP アドレス自動取得 :」は、IP アドレス設定を自動で行うか、手動設定で行うかを選択します。

※ルータ(アクセスポイント(親機))が DHCP サーバ機能を有効にしている場合、 [IP アドレス自動取得 :] を"使用する"に設定することで、 IP アドレス他の項目が自動で設定され表示されます。 「ポート番号」は任意で設定できますが、特に変更する必要がなければ"8023"のままにします。

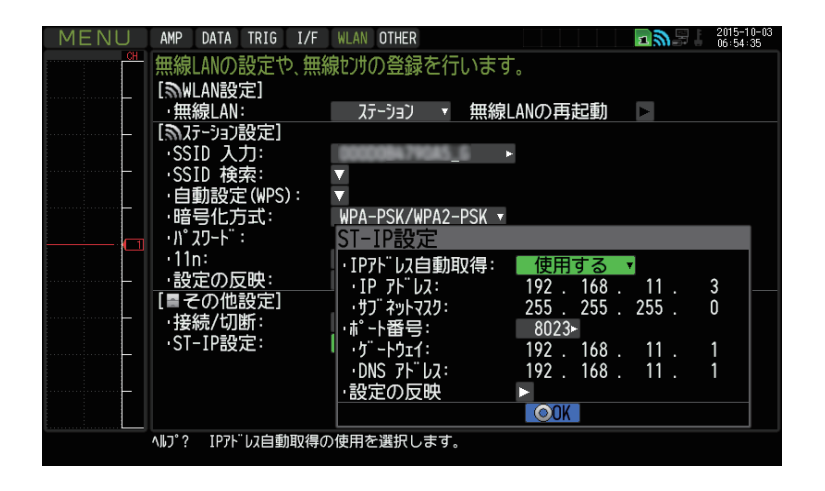

この亡王順(設定手順においてはGL840の表示画面で説明を行っております。GL240とは画面が異なる所がありますが、設定手順及び内容は同じです。)

# 1. ロガー本体の無線 LAN 設定

⑦ [ 接続 / 切断 : ] で[ENTER]キーを押すと"TCP-IP 再起動中"の表示が出て、 設定に問題が無ければルータ(アクセスポイント(親機))に接続されます。

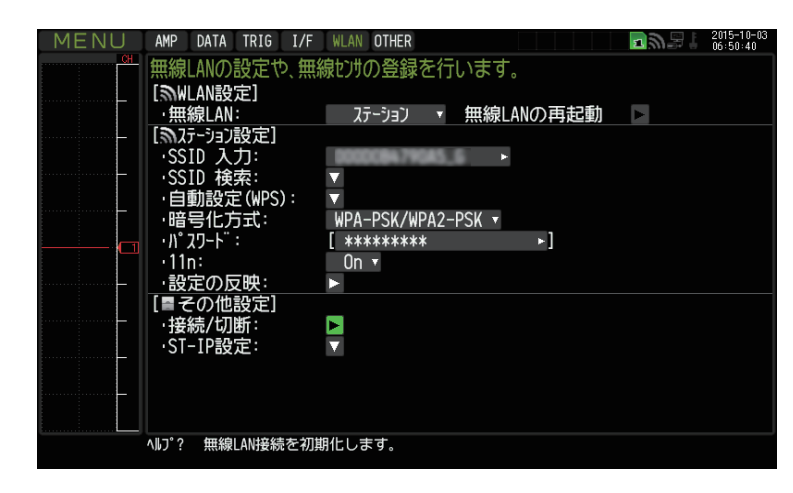

※接続が正常に終了すれば、下記 LAN のマークが表示されます。

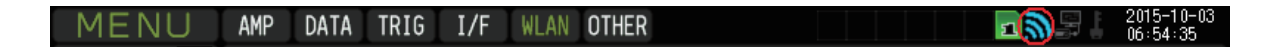

ま<br | THE THOOR (設定手順においてはGL840の表示画面で説明を行っております。GL240とは画面が異なる所がありますが、設定手順及び内容は同じです。)

# 2.PC の無線 LAN 設定

① PC のコントロールパネルから「ネットワークと共有センター」 の中の「ネットワークに接続」を開き、ロガー本体に設定されている SSID 名を選択して「接続】をクリックします。

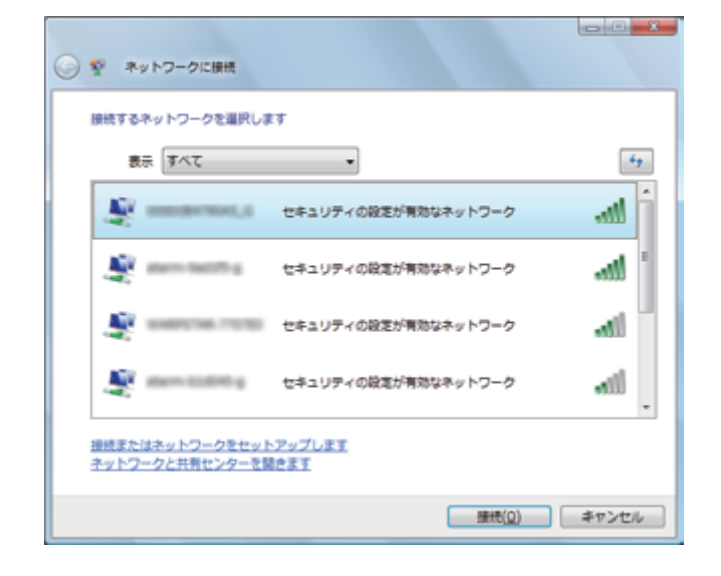

② "ネットワークセキュリティキーを入力してください"が表示されたら ロガー本体に設定したパスワードまたは、WEP キーを入力します。

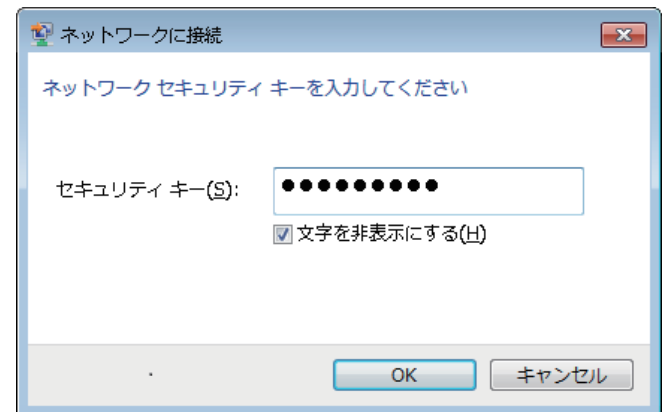

こで | | | | | | | | (設定手順においてはGL840の表示画面で説明を行っております。GL240とは画面が異なる所がありますが、設定手順及び内容は同じです。)

# 3-1.GL100\_240\_840-APS を起動する

① PC の GL100\_240\_840-APS をクリックし、起動させます。

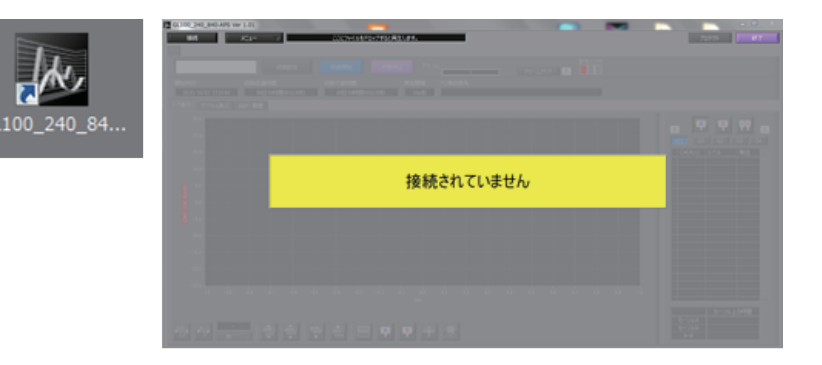

② 「接続」画面より [選択] ボタンを押し、 "検索"をクリックして「装置一覧」画面を表示します。

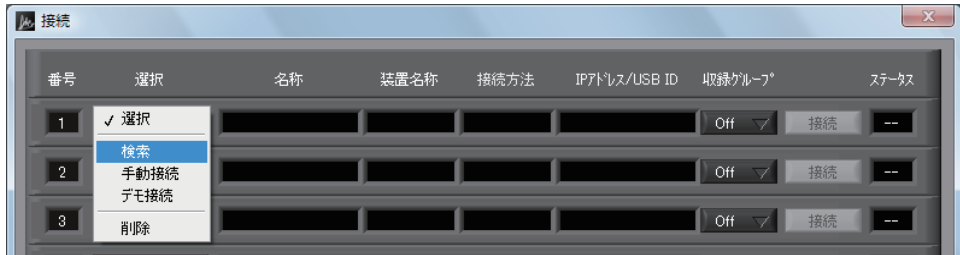

こで | | | | | | | | (設定手順においてはGL840の表示画面で説明を行っております。GL240とは画面が異なる所がありますが、設定手順及び内容は同じです。)

3-1.GL100\_240\_840-APS を起動する

3「装置一覧」より検索された機種を選択し、[選択]をクリックします。

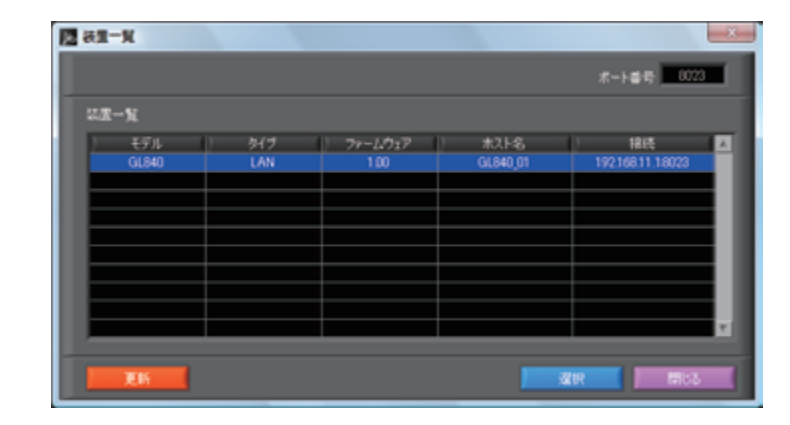

④ 検索されなかった場合は、[選択]ボタンを押し、 "手動接続"を選択します。

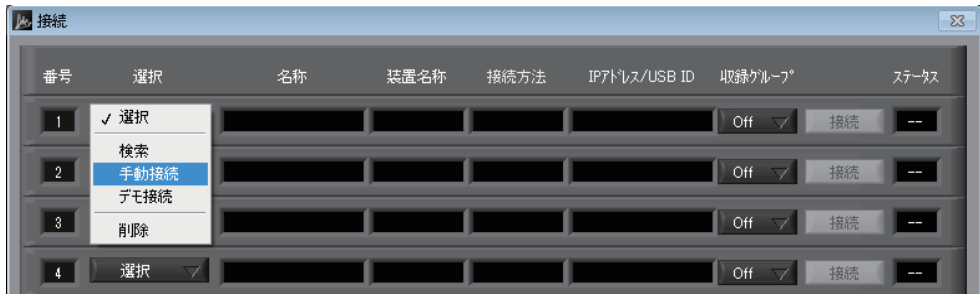

この | マン| マン| アン| 後定手順においてはGL840の表示画面で説明を行っております。GL240とは画面が異なる所がありますが、設定手順及び内容は同じです。)

## 3-1.GL100\_240\_840-APS を起動する

⑤ ロガー本体に設定された"IP アドレス"、"ポート番号"を 入力して「OK1 をクリックします。

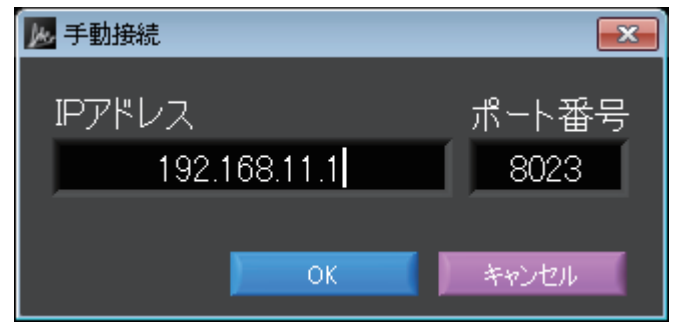

⑥ [接続]をクリックして、「ステータス」が"OK"になれば接続が完了し、 [閉じる]をクリックすることで波形表示がされます。

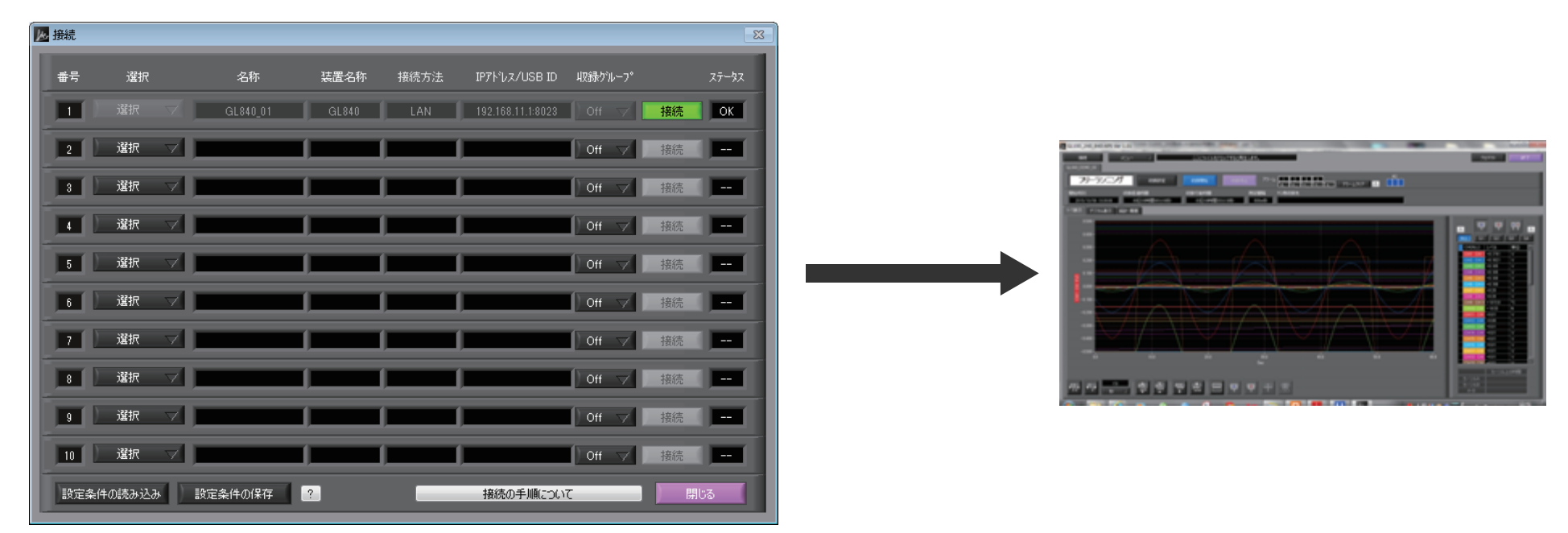

まして エクトリー (設定手順においてはGL840の表示画面で説明を行っております。GL240とは画面が異なる所がありますが、設定手順及び内容は同じです。)

# 3-2.WEB ブラウザを起動する

#### ① Web ブラウザを起動します。

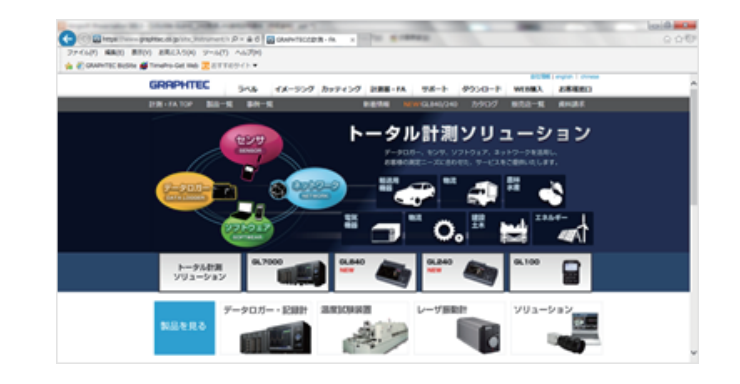

#### ② アドレスに URL(http://IP アドレス /index.html) を入力します。 例)http://192.168.11.3/index.html

Internet Explorer を使用する場合は、「プロキシサーバを使用する」 のチェックを外して下さい。 (ツール→インターネットオプション→接続→LAN の設定) ※USB では接続できません

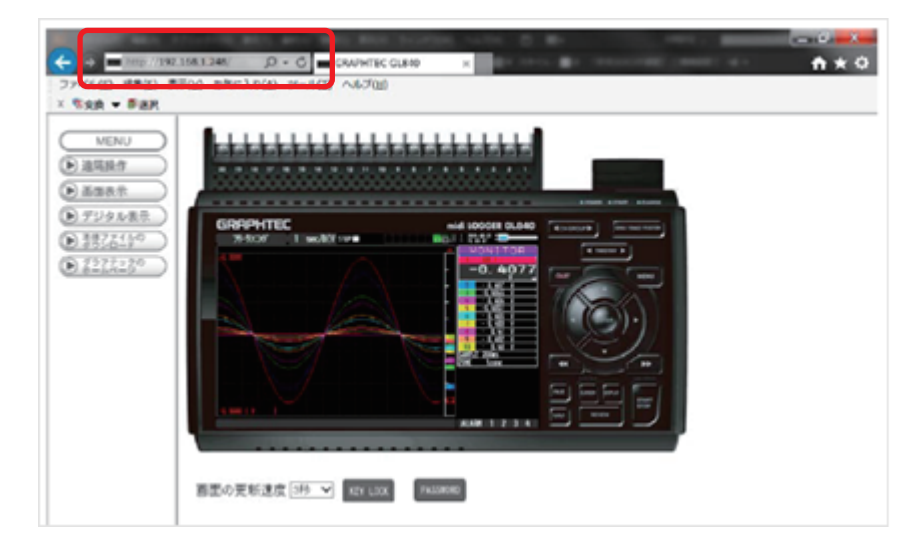

補足)IP アドレスは、「WLAN」の [ST-IP 設定]で設定された IP アドレスです。

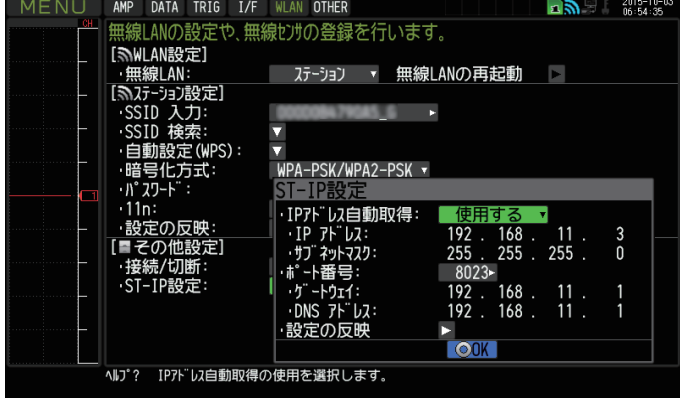

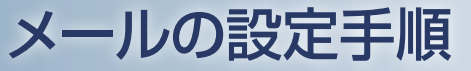

(設定手順においてはGL840の表示画面で説明を行っております。GL240とは画面が異なる所がありますが、設定手順及び内容は同じです。)

# 4. ロガー本体のメール設定

① 「I/F」の [ メール設定 ] にて設定を行います。gmail での設定例を示します。 (事前にご使用されるメールサーバ設定条件の準備が必要です。) [ メール設定 ]→[ メール送信設定 ] にて、[ 宛先設定 ](メールの宛先 / 件名)を設定します。

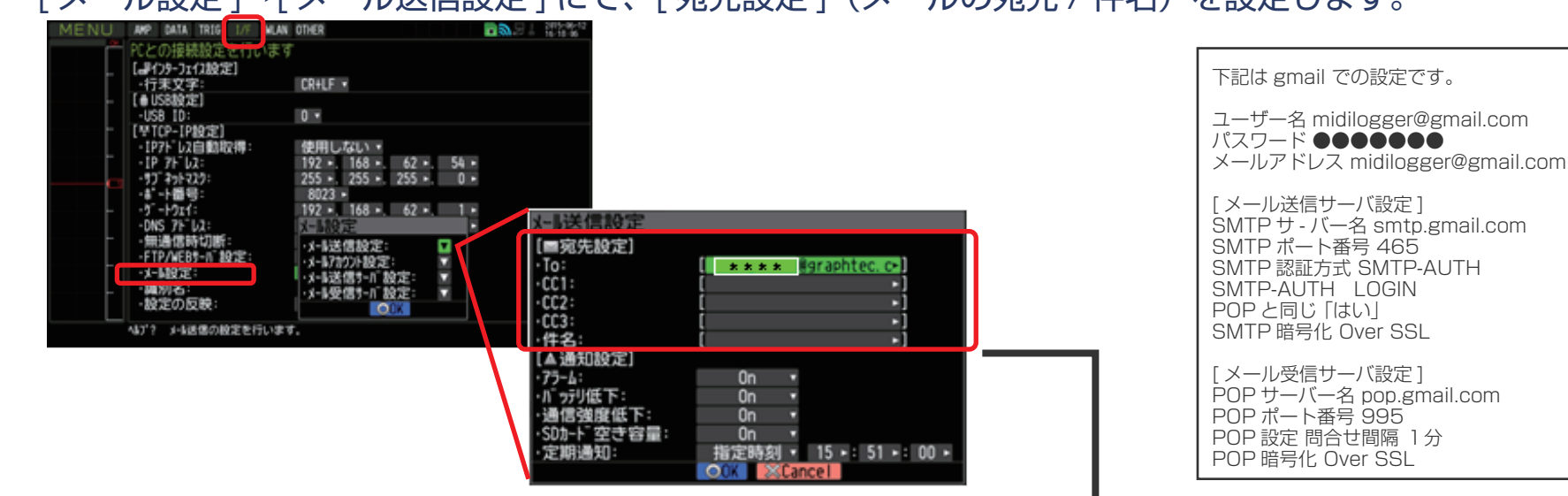

② [ メール設定 ]→[ メール送信設定 ] にて、[ 通知設定 ] を設定します。

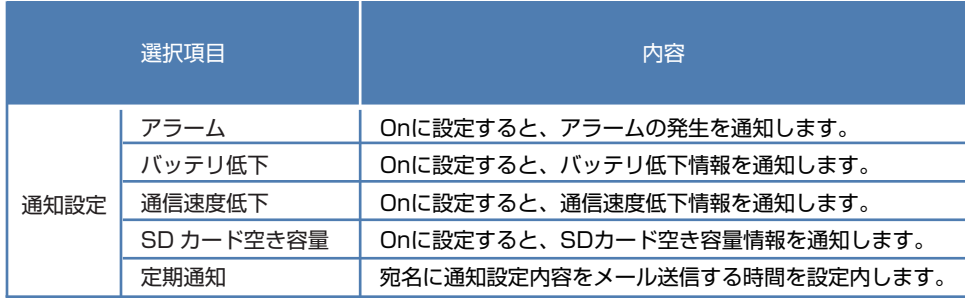

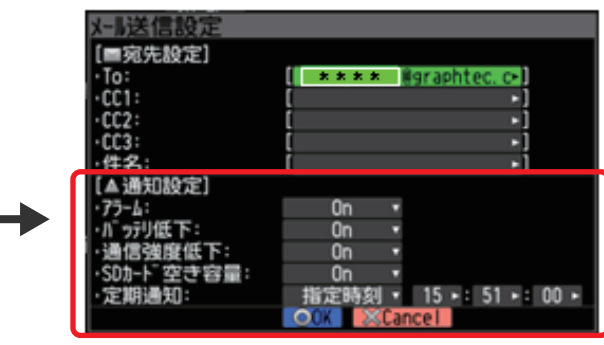

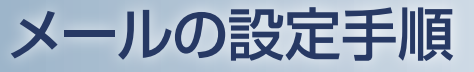

(設定手順においてはGL840の表示画面で説明を行っております。GL240とは画面が異なる所がありますが、設定手順及び内容は同じです。)

4. ロガー本体のメール設定

③ [ メール設定 ]→[メールアカウント設定 ] にて ユーザ名 / パスワード / メールアドレスを設定します。

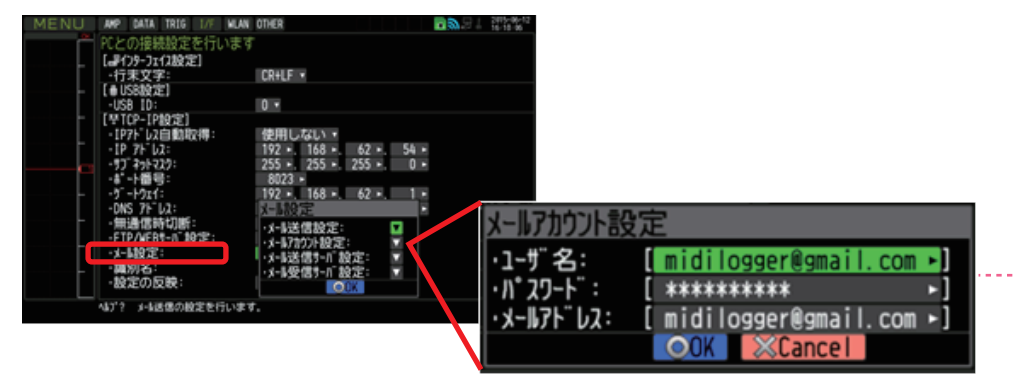

④ [ メール設定 ]→[メール送信サーバ設定 ] にて 送信(SMTP)サーバ名 /SMTP 設定等を設定します。

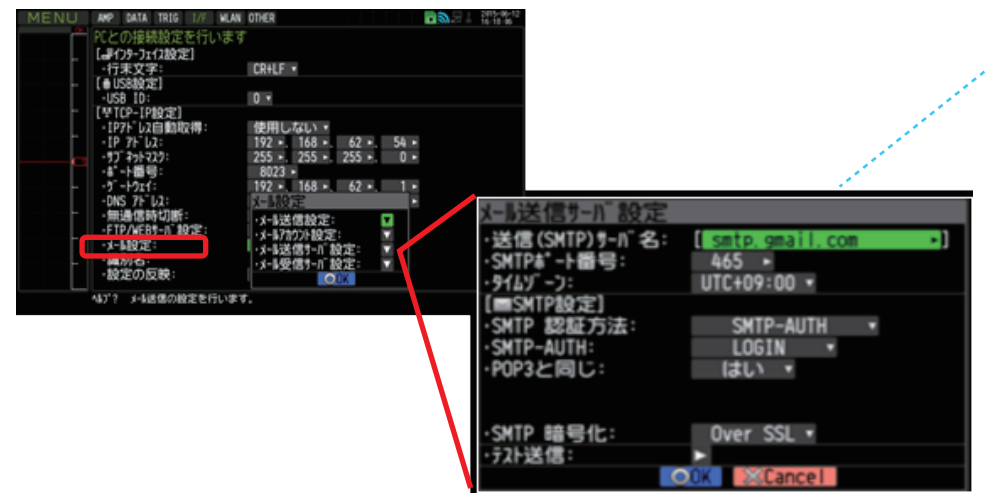

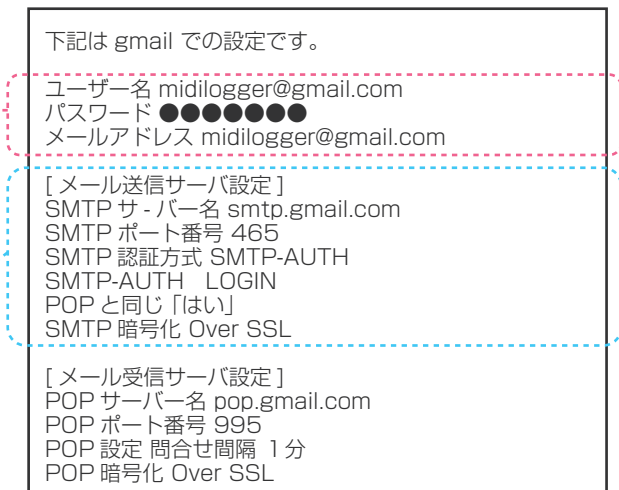

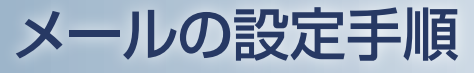

(設定手順においてはGL840の表示画面で説明を行っております。GL240とは画面が異なる所がありますが、設定手順及び内容は同じです。)

4. ロガー本体のメール設定

## ⑤ [ メール設定 ]→[ メール受信サーバ設定 ] にて、受信(POP3)サーバ名 /POP 設定等を設定します。

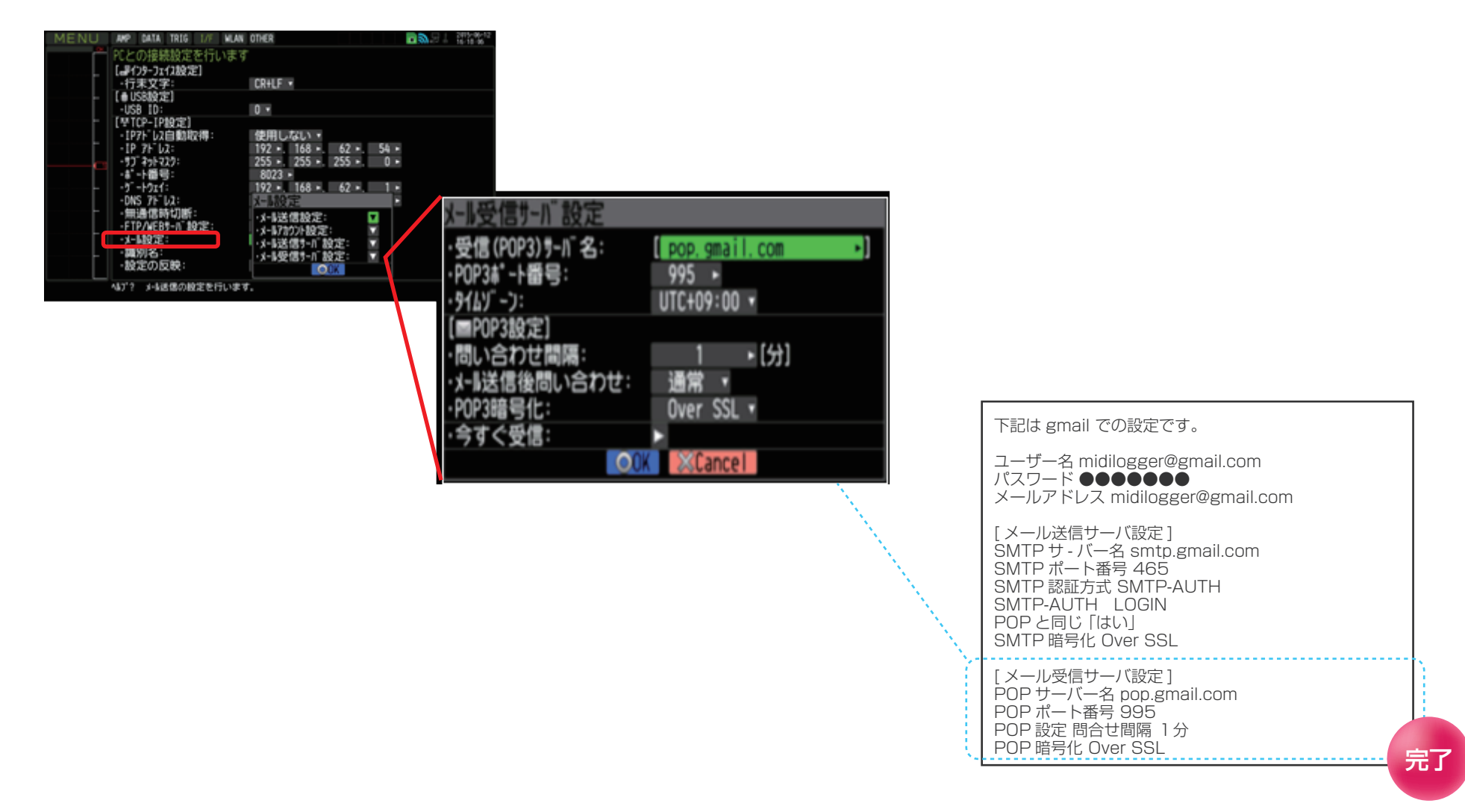